### FROM THE OFFICES OF...

# **Andrea R. Hill, CPA**

4900 California Ave., #B-210 Bakersfield, CA 93309 Phone: 661-377-1879 Email: ahill@arhillcpa.com

### The QuickBooks® Client Newsletter

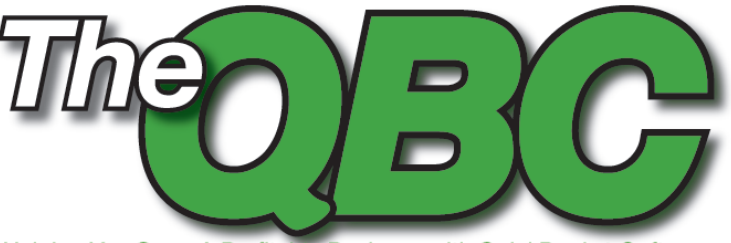

Helping You Grow A Profitable Business with QuickBooks® Software

## **School's Almost Out: Teach Yourself Better Reporting**

report cards soon.

This being May, your children will be coming home with<br>report cards soon.<br>It might be a good time to grade yourself, to get a close<br>look at how your business is doing. And there's no better<br>way to do that in QuickBooks tha It might be a good time to grade yourself, to get a close look at how your business is doing. And there's no better way to do that in QuickBooks than to run reports. You probably do that a lot already, but are you really making full use of the program's reporting tools?

> Let's take a look. Reporting changed a lot between QuickBooks 2009 and 2010 in terms of interface, navigation, and access to reports. We'll look at version 2010 since the core reporting mechanisms are similar, and wrap up with a brief summary of the new features in 2010.

Don't like displaying the date/time/basis for each report? Click **Hide Header** and then **Show Header** if you want to bring it back.

Are some of your columns—usually **Name, Item,** and **Memo**—being truncated (such as **Gutter clean…** in the example above)? Grab the diamond to the right of the column name and drag it to the right with your mouse. It may take some adjusting to make every column header display properly.

Are you exporting a lot of reports to Excel workbooks but never clicking on the **Advanced** tab in the dialog box? If your reports always look different in Excel and you don't like them, it may be because you're skipping

**Extensive customization** Open the **Reports** menu. You can go directly to the **Report Center**, but since the interfaces are different (and very self-explanatory), we'll work from the menu.

Drop down to **Sales**, and in the pop-out menu, click **Sales by Customer Detail.**  You'll see a window similar to **Figure 1**.

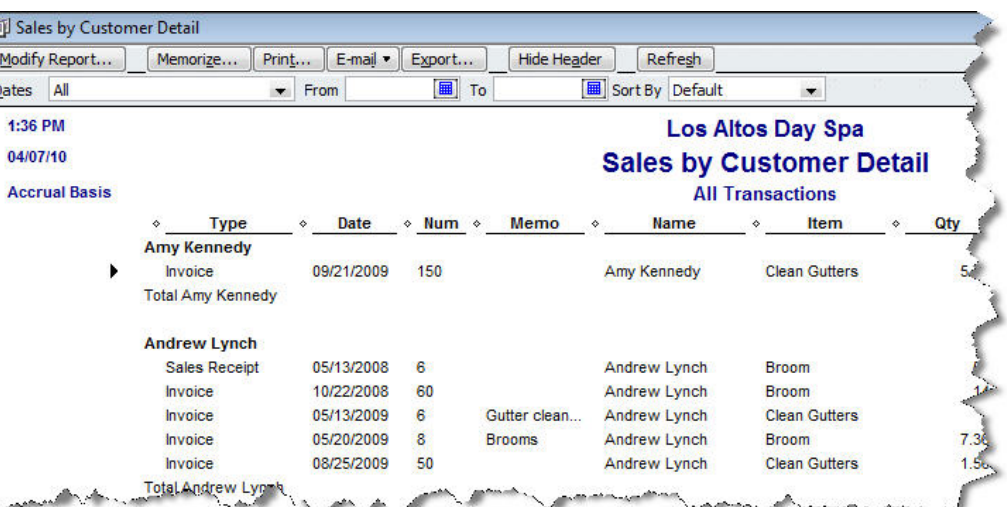

*Figure 1: You may just be changing the date range when you run reports in QuickBooks. If so, you're missing out on a lot of customization and other features.*

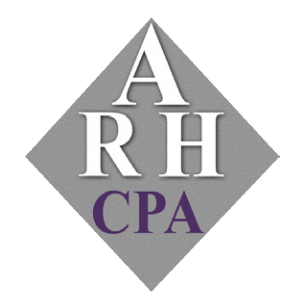

The expertise and experience of a large firm without the price tag. Put our over 20 years of experience to work for you!

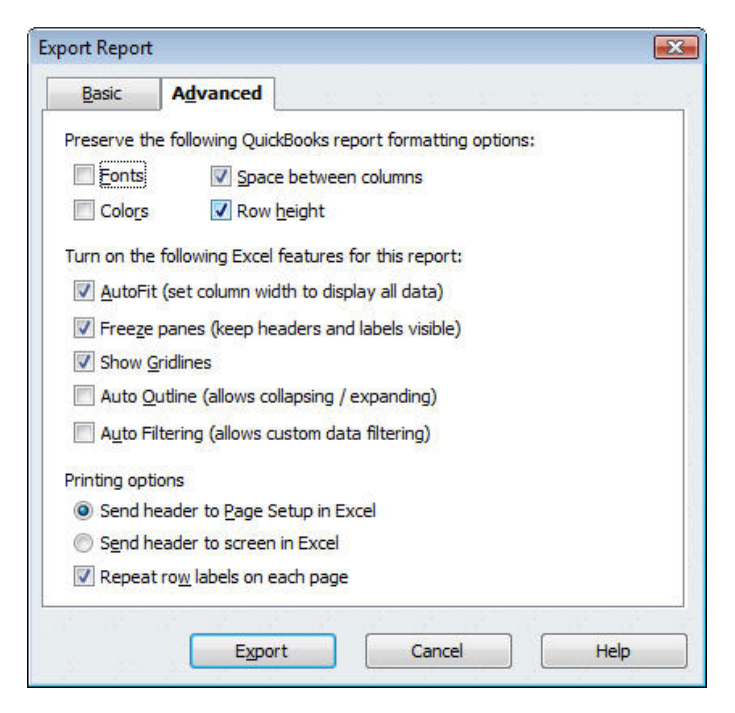

*Figure 2: Before you export a report to an Excel worksheet, click the* Advanced *tab in the* Export Report *dialog box. You'll be able to select options that will preserve or ignore the original QuickBooks formatting.*

|                                                                                                    | <b>Filters</b> | Header/Footer                                                                                                    | Fonts & Numbers                                                         |        |
|----------------------------------------------------------------------------------------------------|----------------|----------------------------------------------------------------------------------------------------|-------------------------------------------------------------------------|--------|
| <b>Report Date Range</b><br>Dates This Month-to-date<br>04/01/2010 <b>圃</b> To<br>From                                                     | 04/07/2010     | ▼.                                                                                                    | From the first day of the current month through today                   |        |
| <b>Report Basis</b><br>Cash<br>Accrual<br>Columns<br>$\sqrt{$ (left margin)<br>Trans #<br>$\sqrt{$ Type                                    | Sort by        | <b>Total by Customer</b><br>Default                                                                                                 | This setting determines how this report calculates income and expenses. |        |
| Entered/Last Modified<br>Last modified by<br>√Date<br>$\sqrt{\frac{N_{\text{L}}}{N_{\text{L}}}}$<br>Adi<br>P, Q, #<br>$\sqrt{\text{Name}}$ | Sort in        | Ascending order<br>Descending order $\frac{7}{6}$<br>Put a check mark next to each column<br>that you want to appear in the report. | ₿J<br>Advanced                                                          | Revert |

*Figure 3: QuickBooks gives you an enormous amount of control over the format and content of your reports.*

this step. Click the **Export** button, and the dialog box shown in **Figure 2** appears. Click **Advanced** to see this view.

#### **Sophisticated modifications**

To get to the real meat of your modifications, click the **Modify Report** button. You'll be able to tinker with a number of report elements here, including (and shown in **Figure 3**):

- **Display**. What dates should the report cover? Which columns should display (you'll have plenty to choose from)? Cash or accrual? How do you want to total and sort data? Click **Advanced** to show all accounts or those in use during the report period, and to display a customer's current balance or the balance as of the report's ending date.
- **Filters.** QuickBooks builds in powerful filtering capabilities, allowing you to corral a subset of data that contains exactly what you want, down to the words included in the **Memo** field. Take some time here and read the accompanying

help files. A box on the right displays the current filters; you can easily remove any of them or revert to the original configuration.

• **Header/footer**. Easy stuff. How should the report look? QuickBooks gives you a lot of control over that. You'll simply check or uncheck boxes, and enter information.

• **Fonts & Numbers**. Easy here, too. You can make choices about the fonts and colors you want your report to contain, and how you want numbers to be displayed.

#### **Memorization and more**

Once you've gone through all the trouble of formatting a report, you'll probably want to save it so you can use it again (the settings are memorized, not the data). QuickBooks makes this easy. With the report open, click **Memorize.** In the window that opens, type

a name for your report (if you want to specify a new one), and check the box next to **Save in Memorized Report Group** if you want it categorized. To access a memorized report, open the **Reports** menu and put your mouse on **Memorized Reports**. From the pop-out menu, select the report you want. You'll still be able to modify it.

The new Report Center in QuickBooks 2010, shown in **Figure 4**, makes it easier to locate the desired reports quickly. It features a scrolling 3-D representation of sample reports in each financial category (list and grid views are also available); you can click on icons in a toolbar to see your own version of the report, change the dates, learn more about it, and tag it as a favorite. Other links let you

toggle the view among standard, memorized, favorite, and recently accessed reports.

When you're just running reports for your own edification, you may not do more than select a report and change the date range. But there will likely be many occasions when you're presenting reports to an audience, like bankers or potential customers. QuickBooks' report tools can help you slice and dice your data in myriad ways and make your financials look polished and professional. The ability to export to Excel opens up even more possibilities.

*If you need help with this feature or have any questions on QuickBooks'sreporting, don't hesitate to give us a call.*

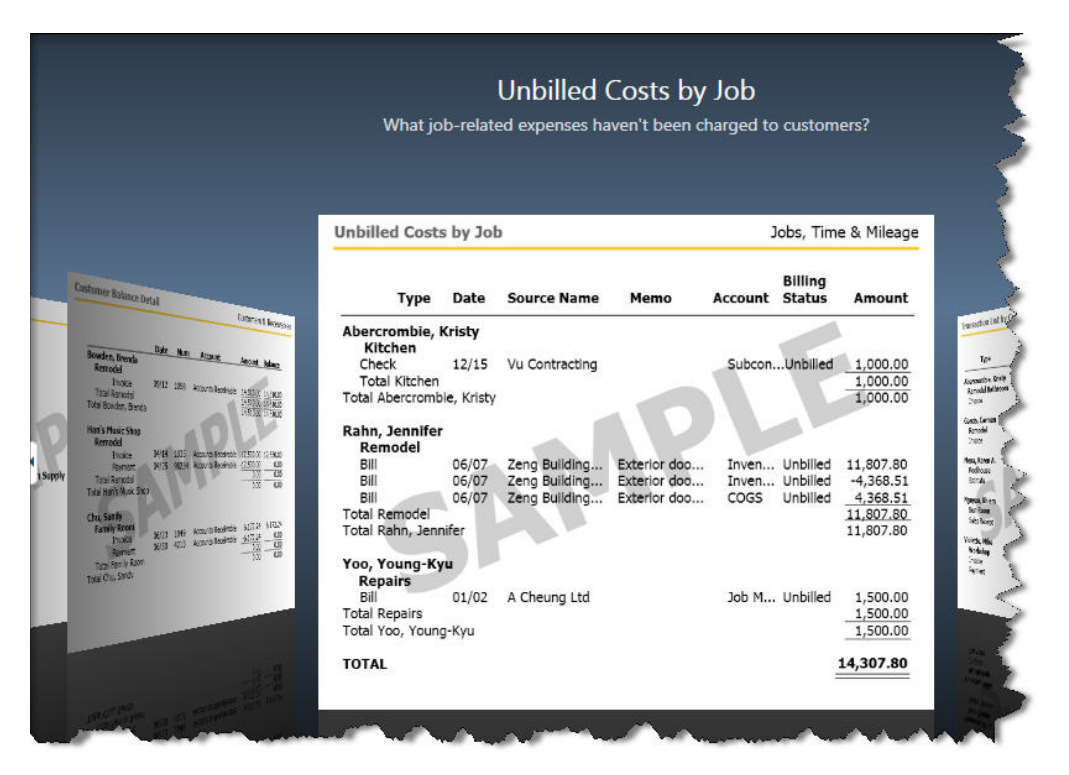

*Figure 4: This "carousel" view of sample reports in QuickBooks 2010 especially helps beginners find the correct report. Grid and list views are also available, as are other tools for locating the right screen.*

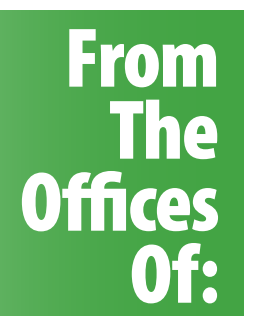

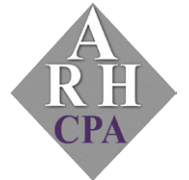

**Andrea R. Hill, CPA** 4900 California Ave., #B-210 Bakersfield, CA 93309

Phone: 661-377-1879 Email: ahill@arhillcpa.com